## **Instrukcja elektronicznego wysyłania dokumentów składanych w systemie Nabór**

Nie musisz iść do placówki pierwszego wyboru. Możesz wysłać dokumenty zgodnie z tą instrukcją. System pozwala na przesłanie dowolnych dokumentów jednak powinny one zawierać zeskanowany (można zrobić zdjęcie), podpisany wniosek oraz niezbędne zeskanowane (można zrobić zdjęcie) i podpisane dokumenty (np. oświadczenia).

- 1. Wypełnij wniosek.
- 2. Wydrukuj i podpisz wniosek.
- 3. Dodaj zeskanowane załączniki (wniosek, oświadczenia, zaświadczenia).
- 4. Złóż wniosek (wyślij do placówki pierwszego wyboru) .

Po wejściu na stron[ę](https://nabor.pcss.pl/) <https://nabor.pcss.pl/olawa/przedszkole/> kliknij **Wypełnij wniosek**.

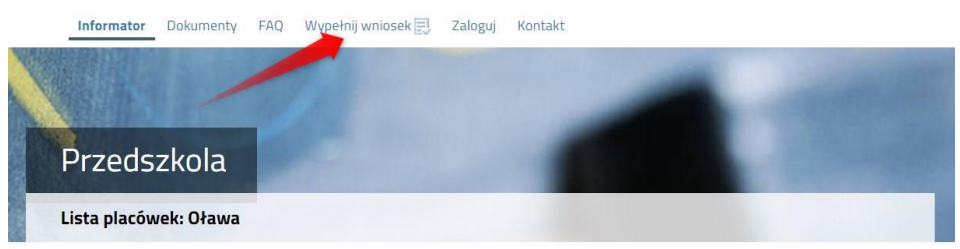

Wybierając tę opcję w kolejnym kroku będziemy mogli zalogować się (jeśli zakładaliśmy wcześniej konto), bądź założyć nowe konto przez wypełnienie i zapisanie wniosku.

**Jeśli nie uda się odzyskać danych do logowania** (Logowanie na istniejące konto), chcąc wypełnić wniosek, skorzystaj z opcji **Nie mam jeszcze konta**.

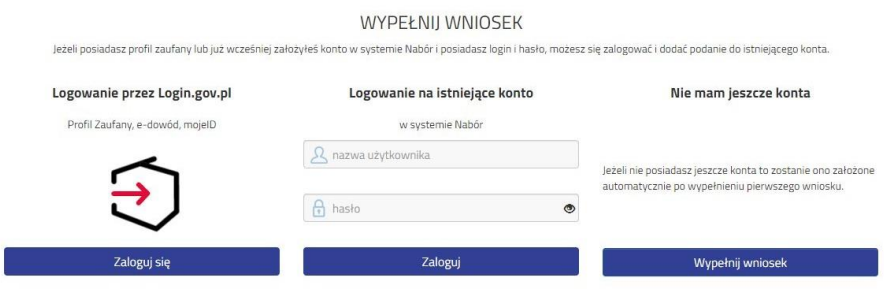

Postępuj zgodnie ze wskazówkami i uzupełnij wszystkie wymagane pola, a następnie kliknij **Zapisz**. W tym momencie zostanie utworzone konto w systemie Nabór (**zachowaj dane do logowania!**).

**Możemy wybrać maksymalnie 3 przedszkola**. Dodajemy je zaczynając od najbardziej pożądanego **NA JEDNYM WNIOSKU**. Nie będzie możliwości złożenia dwóch lub trzech wniosków.

Wniosek należy pobrać korzystając z opcji **Pobierz podanie,** a następnie podpisać elektronicznie. W zależności od wybranych odpowiedzi (np. zaznaczenie – rodzina wielodzietna) wymagane będą dodatkowe dokumenty. Można je pobrać z zakładki **Dokumenty**. Wszystkie potrzebne dokumenty drukujemy, wypełniamy, podpisujemy w wymaganych miejscach oraz skanujemy je.

Następnie przygotowany komplet plików umieszczamy na naszym koncie przy wypełnionym wcześniej elektronicznym wniosku. Korzystamy z opcji **Zaloguj**, a następnie przechodzimy do zakładki **Moje konto**.

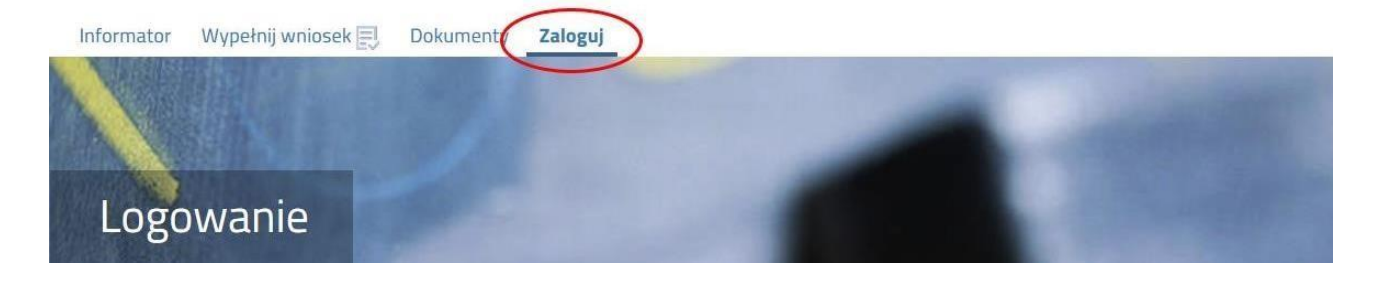

wybieramy opcję **Wybierz akcję** dla wprowadzanego wcześniej wniosku (w przypadku gdy wypełniliśmy wcześniej kilka wniosków, należy się upewnić, że wybieramy właściwy), po prawej stronie ekranu, jak na ilustracji poniżej.

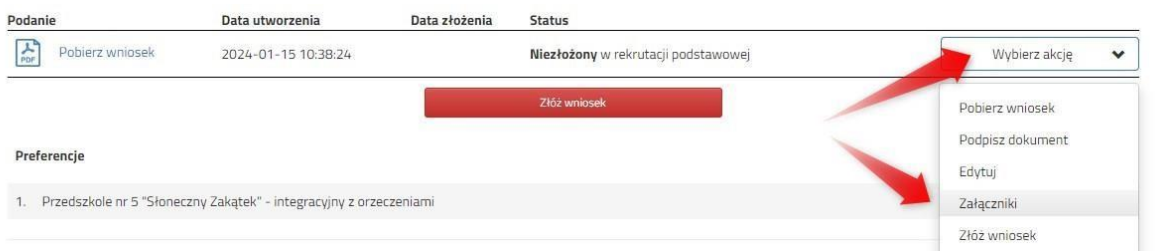

Po kliknięciu w **Załączniki**, ukaże się nam następujący ekran:

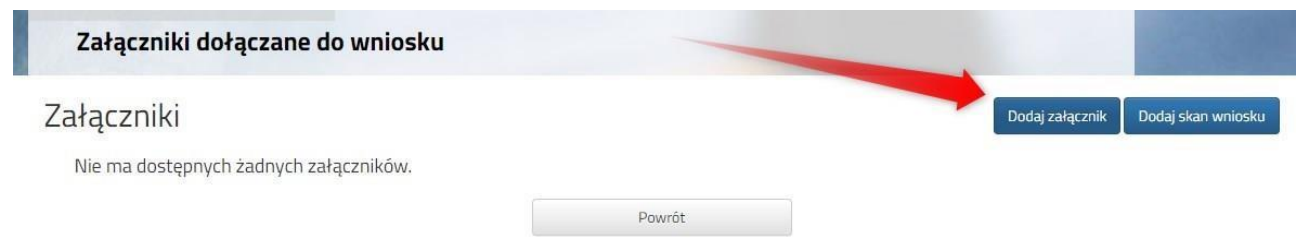

Wybieramy **Dodaj załącznik** (po prawej stronie ekranu). Ukaże nam się ekran z możliwością wyboru i dodania pliku:

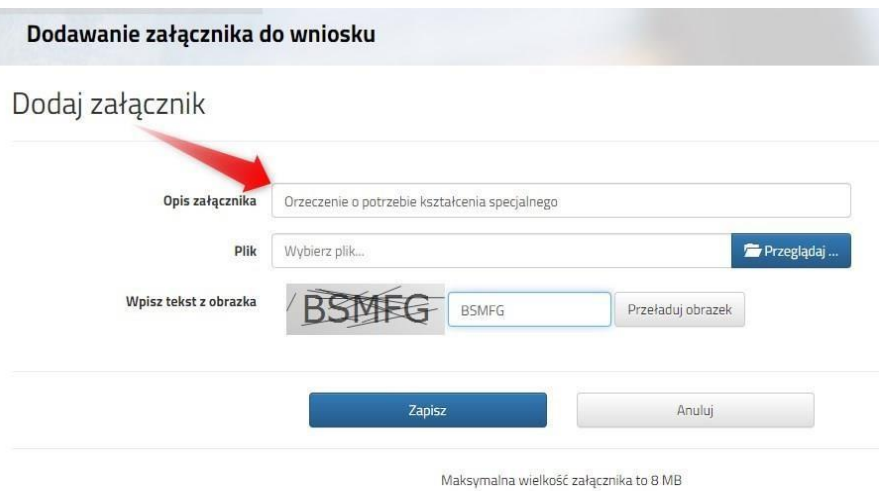

Wprowadzamy opis załącznika np. Wniosek (zeskanowany dokument powinien być ręcznie podpisany – inaczej nie będzie ważny). Po kliknięciu na **Przeglądaj…** wybieramy odpowiedni plik. Następnie przepisujemy tekst z obrazka. Jeżeli tekst nie zostanie zaakceptowany można kliknąć **Przeładuj obrazek**. Po wybraniu **Zapisz** dokument zostanie umieszczony na naszym koncie. Po poprawnym dodaniu dokumentu zobaczymy następujący ekran:

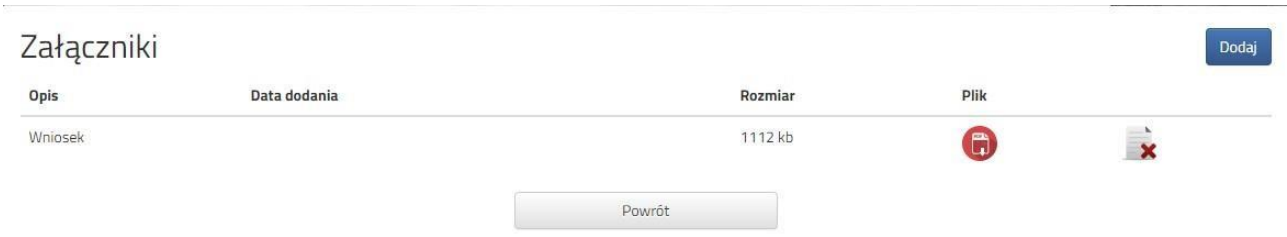

Podobnie postępujemy z kolejnymi dokumentami, umieszczając ich komplet na naszym koncie.

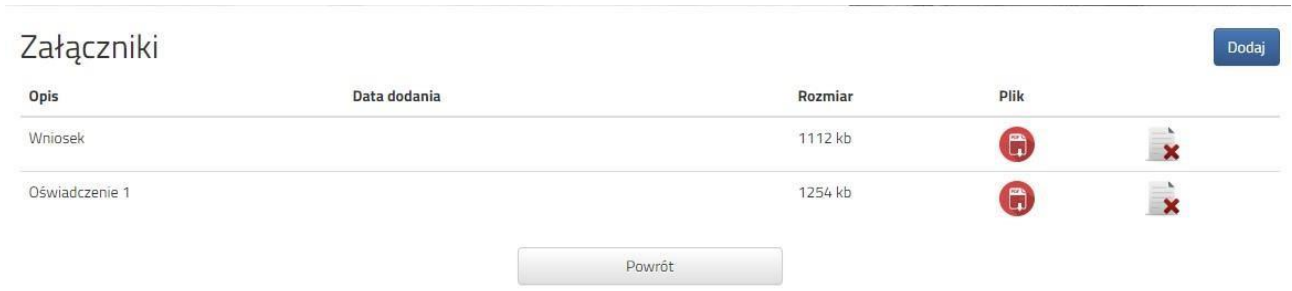

Zmiana wysłanego dokumentu jest możliwa po wcześniejszym usunięciu dotychczasowego pliku. W

tym celu należy kliknąć ikonę

Wysłane pliki można pobrać na dysk klikając ikonę

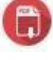

Po umieszczeniu kompletu dokumentów należy **złożyć wniosek** w placówce pierwszego wyboru (dopiero wtedy będziemy brali udział w rekrutacji!). By pojawił się on w wybranej przez nas placówce na koncie w systemie Nabór wybieramy opcję **Wybierz akcję,** a następnie **Złóż wniosek:**

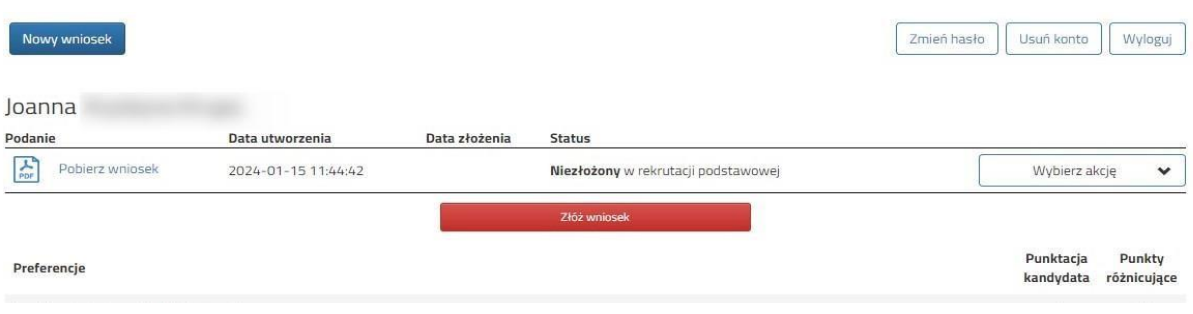

Po kliknięciu **Złóż wniosek** status dokumentu zmieni się z *Nowy wniosek w rekrutacji podstawowej* na *Złożony w rekrutacji podstawowej* (dopiero w tym momencie wniosek widoczny jest w placówce):

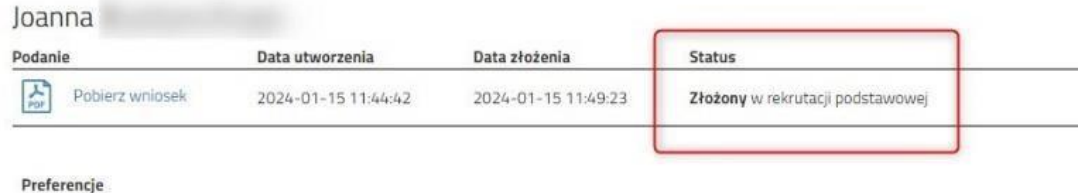

## **UWAGA!**

**Po elektronicznym złożeniu dokumentu nie będziemy mogli edytować wniosku oraz załączników**. Będą one weryfikowane przez placówkę. Jeżeli w trakcie weryfikacji placówka napotka na problem będzie się kontaktowała z rodzicem i może być wtedy konieczne uzupełnienie danych lub dokumentów. W takim przypadku placówka cofnie wniosek do ponownej edycji. Na koncie kandydata ponownie będzie aktywna funkcja "Edytuj". Po wprowadzeniu zmian należy wniosek zapisać, uzupełnić lub poprawić załączniki, następnie kliknąć "Złóż wniosek".

Podobnie będzie w przypadku, jeśli po złożeniu wniosku zauważymy, że we wniosku są błędy. Musimy się skontaktować się z placówką pierwszego wyboru, by cofnęła wniosek do ponownej edycji. Na koncie kandydata ponownie aktywna będzie funkcja "Edytuj". Po wprowadzeniu zmian należy wniosek zapisać, uzupełnić lub poprawić załączniki, następnie kliknąć "Złóż wniosek".

Możemy też skorzystać z opcji **Poproś o wycofanie do edycji**. Wniosek cofa do edycji placówka pierwszego wyboru.

| Złożony w rekrutacji podstawowej | Wybierz akcję         |
|----------------------------------|-----------------------|
|                                  | Pobierz wniosek       |
|                                  | Podpisz dokument      |
|                                  | Załączniki            |
|                                  | Poproś o wycofanie do |
|                                  | edycji                |
|                                  | Usuń                  |

**Musimy pamiętać, że wniosek możemy złożyć tylko w czasie przewidzianym na to w harmonogramie naboru**.